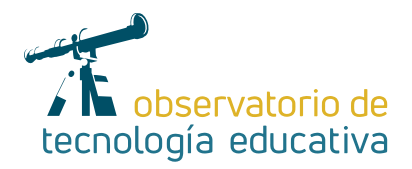

# **Publisher: realizamos el periódico escolar**

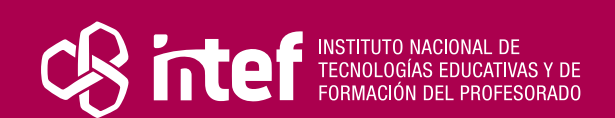

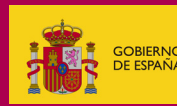

#### MINISTERIO DE EDUCACIÓN Y FORMACIÓN PROFESIONAL

Dirección General de Evaluación y Cooperación Territorial Instituto Nacional de Tecnologías Educativas y de Formación del Profesorado (INTEF) Recursos Educativos Digitales

Marzp 2022

NIPO (web) 847-19-121-5

ISSN (web) 2695-4176

DOI (web) 10.4438/2695-4176\_OTE\_2019\_847-19-121-5

NIPO (formato html) 847-20-116-0

NIPO (formato pdf) 847-20-115-5

DOI (formato pdf) 10.4438/2695-4176\_OTEpdf77\_2020\_847-19-134-3

### Publisher: realizamos el periódico escolar.

Por Patricia V. Pérez Oliván para INTEF https://intef.es

Obra publicada con licencia de Creative Commons

Reconocimiento-Compartir Igual 4.0 Licencia Internacional.

https://creativecommons.org/licenses/by-sa/4.0/

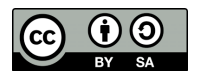

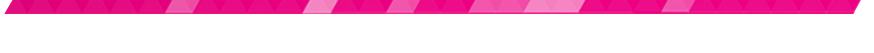

Para cualquier asunto relacionado con esta publicación contactar con: Instituto Nacional de Tecnologías Educativas y de Formación del Profesorado C/Torrelaguna, 58. 28027 Madrid. Tfno.: 91-377 83 00. Fax: 91-368 07 09 Correo electrónico: cau.recursos.intef@educacion.gob.es

**The Company of the Company of the Company of the Company of the Company of the Company of the Company of the Company of the Company of the Company of the Company of the Company of the Company of the Company of the Company** 

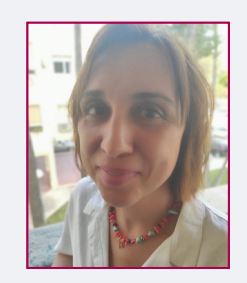

## La autora de este artículo

Patricia V. Pérez Oliván trabaja en la escuela pública como maestra de Pedagogía Terapéutica desde el año 2007. Diplomada en Magisterio de Educación Infantil por la Universidad de La Rioja y Licenciada en Psicopedagogía en la Universidad de Almería, se ha desarrollado profesionalmente tanto en colegios como en institutos. En dichos centros ha ejercido como tutora de Primaria, tutora de Aula Específica y como maestra de Apoyo a la Integración. Actualmente trabaja en el CEIP Salvador Allende y el CEIP Profesor Tierno Galván, dos centros de Málaga capital.

Muy interesada en las nuevas tendencias metodológicas, en la formación continua y en el manejo de recursos educativos relacionados con las TIC, siempre está dispuesta a embarcarse en proyectos innovadores en los centros educativos y a trabajar en equipo.

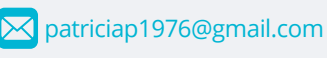

<https://sites.google.com/view/iestorreatalayapt/p%C3%A1gina-principal>

# Introducción

A lo largo de cada curso escolar en los centros educativos nuestros docentes realizan un trabajo pedagógico fructífero y eficaz. Es a través del desarrollo del currículum educativo como intentamos no sólo transmitir conocimientos, sino también dar respuesta a las inquietudes artísticas e intelectuales de nuestro alumnado.

Este esfuerzo conjunto tiene como fruto productos muy interesantes que se reflejan tanto a nivel de aula como de centro.

La difusión del trabajo realizado en los centros educativos es una acción que produce gran satisfacción tanto en docentes como en alumnado, ya que visibiliza el trabajo realizado y es un reconocimiento al esfuerzo y al saber hacer. Este artículo trata de ofrecer una herramienta capaz de recoger el trabajo realizado en el centro y transmitirlo a la comunidad educativa. *Logotipo comercial de Microsoft Publisher.*

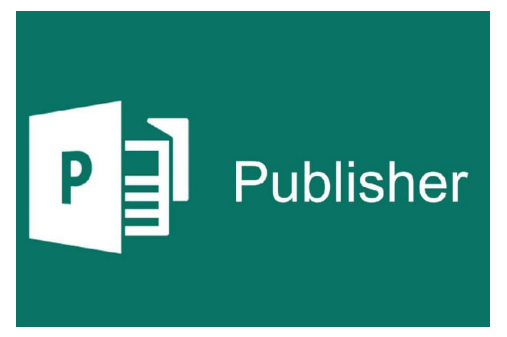

# La Herramienta

*Microsoft Publisher* es una herramienta de maquetación muy versátil e intuitiva que nos va a permitir editar, con resultados muy atractivos, el periódico escolar.

Tal y como se ha comentado, es un programa fundamentalmente de edición que se puede conseguir junto a otras herramientas de la suite ofimática de *Microsoft* (*Word, Excel* u *Outlook*) y es bastante posible que lo encuentres ya instalado en tu ordenador.

Este completo programa es fácil de utilizar si hemos usado otros programas de *Microsoft* como *Word.* Además, también nos va a ser muy útil en la escuela para presentar otro tipo de documentos como dípticos, trípticos, calendarios o carteles de centro. No obstante, en este artículo nos centraremos en cómo maquetar el periódico del centro.

Así, aprenderemos a cómo elegir el diseño de nuestro periódico (elección de boletín, del color y de la tipografía), a insertar o eliminar páginas, imágenes o recursos interactivos (*podcast* y videos) y, por último, una vez pasado a *PDF*, a elegir el tipo de difusión bien en soporte físico como un periódico impreso o bien de manera digital (en *PDF* o en libro digital).

# Explicación del uso en el ámbito educativo

En primer lugar, quiero comentar que *Publisher* es una herramienta que ofrece gran cantidad de recursos, por lo tanto, hemos de aprender cómo acceder a los que nos van a permitir editar el periódico del centro. Para ello tenemos que llegar hasta la siguiente página:

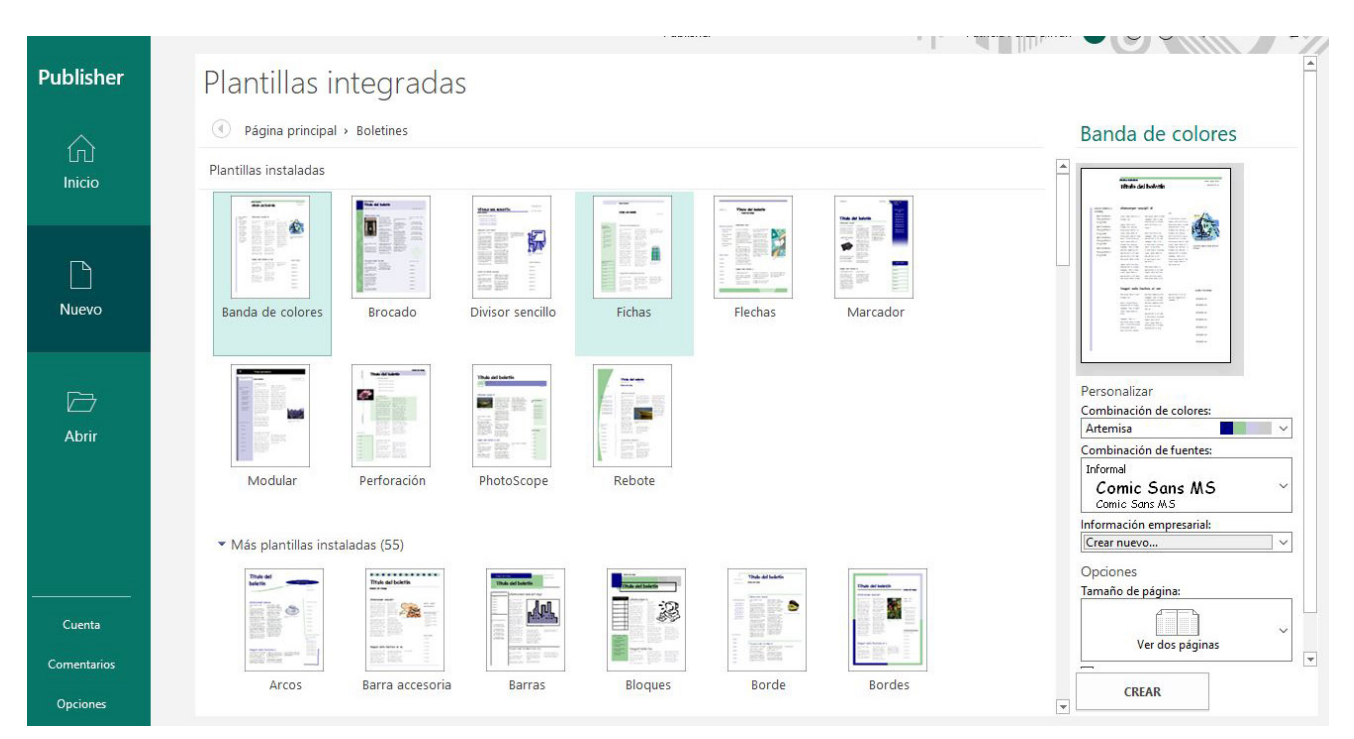

*Página principal de plantillas para la realización del periódico escolar.*

Los pasos para acceder a la página que nos ofrece todas las plantillas de edición del periódico son los siguientes: Buscamos la página inicial de *Publisher* > Pulsamos el enlace a **más plantillas** > Pulsamos el enlace a **Integradas** > Por último buscamos el icono de **Boletines**.

Desde esta página podemos elegir entre una gran cantidad de formatos diferentes. Además, desde el margen derecho podemos seleccionar de antemano la gama de colores y tipografía que más nos interese (color y letra pueden modificarse en cualquier momento del proceso de diseño y maquetación). Una vez decididos estos aspectos relativos a la imagen, pulsamos en **crear**.

Como podemos observar, la interfaz es similar a *Word*, por lo que no va a costarnos familiarizarnos con la misma.

Antes de continuar, aconsejo guardar el documento en el ordenador para, poco a poco, ir introduciendo los contenidos que van a conformar nuestro periódico del centro.

the state of the state of the state of

4

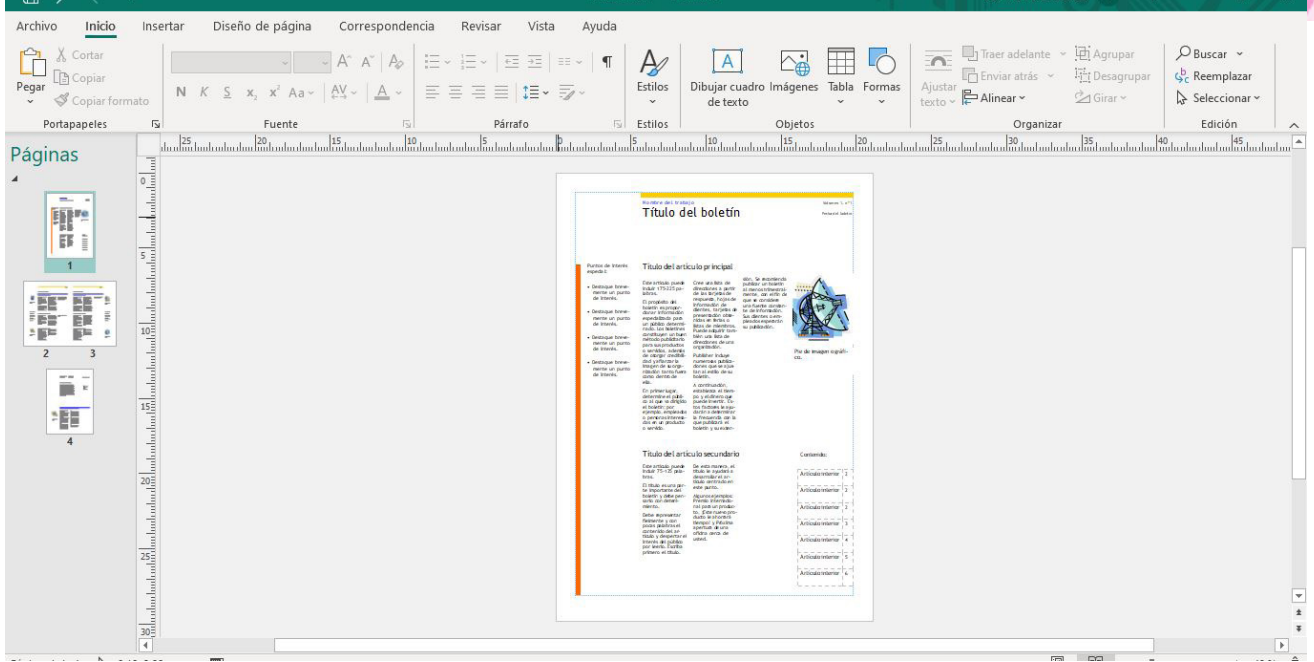

*Esta imagen muestra la plantilla inicial del boletín.*

En el margen derecho aparecen ya creadas cuatro caras que salen por defecto. Si nuestro periódico va a ser más amplio, podemos pulsar en el botón derecho en dicho margen y añadir las páginas que sean necesarias. Hemos de tener en cuenta que, si el formato final del periódico va a ser impreso, el número de páginas ha de ser múltiplo de cuatro para que no queden páginas en blanco tras su impresión.

La gran ventaja de este programa es su versatilidad y capacidad de adaptación a nuestras necesidades. Podemos eliminar o añadir títulos, modificar los cuadros de texto y, en definitiva, adaptar el diseño original a nuestras necesidades y preferencias.

Antes de comenzar con la maquetación es una buena idea tener los textos (opción cortar y pegar), imágenes, *podcast* y videos que queremos incluir organizados adecuadamente en el ordenador en carpetas que conformen las distintas secciones del periódico. Este trabajo organizativo previo, sin duda, agilizará el ritmo de edición.

Si el periódico va a tener una difusión digital, resulta muy interesante añadir elementos interactivos como podcast, videos o enlaces a otras páginas a las que se haga referencia en el mismo. En el caso de audios y videos, estos deben estar subidos previamente a la nube. Desde ahí obtienes el enlace, para compartir con los demás, que has de incorporar en el periódico. Para que dichos enlaces no den problemas, aconsejo que en las opciones de ajuste del apartado configuración "compartir con personas y grupos" selecciones los dos ítems que te proponen antes de obtener el enlace.

| Audio-Mónica.mp3 | Abrir con $\sqrt{}$                                                     |               | 田<br>飞                     |  |
|------------------|-------------------------------------------------------------------------|---------------|----------------------------|--|
|                  | л наса                                                                  |               |                            |  |
|                  | Compartir con personas y grupos<br>$\mathbf{e}^+$                       | ල             |                            |  |
|                  | Añadir personas y grupos                                                |               |                            |  |
|                  | Patricia (tú)<br>@gmail.com                                             | Propietario   |                            |  |
|                  | <b>Enviar comentarios a Google</b>                                      | Listo         | <b>DIABIO DE APRENDIZA</b> |  |
|                  | Obtener enlace<br>$\ominus$                                             |               |                            |  |
|                  | Cualquier usuario de Internet con este enlace puede ver esto<br>Cambiar | Copiar enlace |                            |  |

*Esta es la pantalla en la que debemos obtener el enlace al archivo interactivo que queremos publicar.*

Una vez obtenido el enlace del recurso interactivo que queremos adjuntar, lo pegamos al lado del texto asegurándonos de que se ha generado el hipervínculo. En el caso de que no se haya generado el hipervínculo, seguimos los siguientes pasos: Seleccionamos el enlace que acabamos de poner > Pulsamos botón derecho > Vínculo > Aceptar.

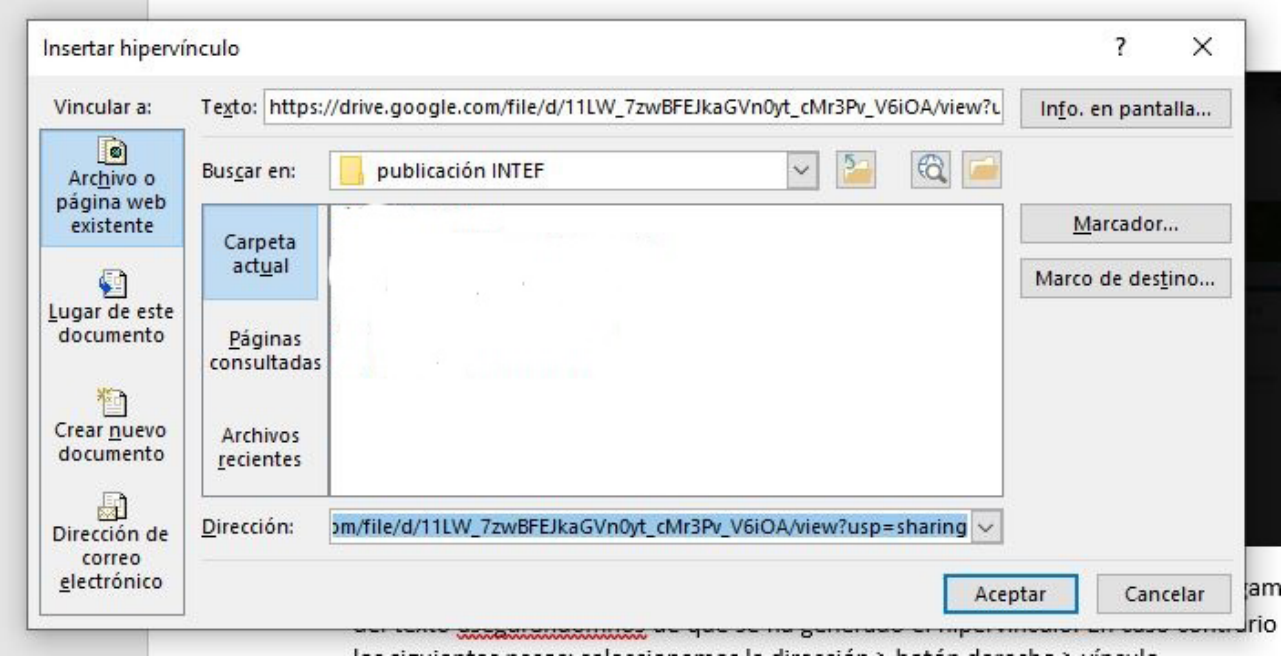

*El enlace debe aparecer en el apartado "Dirección" antes de pulsar "Aceptar"*

Un consejo: al lado del hipervínculo podemos poner un icono que nos indique a qué tipo de recurso nos va a conducir el enlace.

Cuando hemos terminado de maquetar el periódico y de hacer todas las modificaciones oportunas, pasamos el archivo a PDF. Para ello, simplemente elegimos la opción **Archivo** > **Guardar como** > *PDF*.

La revisión del periódico es aconsejable hacerla en *PDF*, de esta manera vemos el producto final y podemos revisar tanto aspectos gramaticales como el correcto funcionamiento de los enlaces que hemos incorporado.

 *Dos iconos que nos indican que accedemos a un audio o a un video respectivamente.*

Respecto a las **dos opciones de difusión**, paso a destacar lo más relevante de cada una:

**En papel**: podemos imprimir los periódicos tanto en blanco y negro como a color en función de nuestro presupuesto. Para que el producto final tenga el formato de un periódico, a la hora de imprimir debemos seguir los siguientes pasos: Imprimir > Seleccionar **folleto** en la opción "tamaño y administración de páginas"> Seleccionar formato A3.

**Digital:** Más económico que la opción anterior. Las principales vías de difusión pueden ser la web de centro y plataformas como *Classroom* y *Moodle*. En el caso de que se elija la vía digital, se puede presentar como archivo PDF o como libro interactivo, utilizando para ello alguno de los conversores que existen *online*.

France de la partie

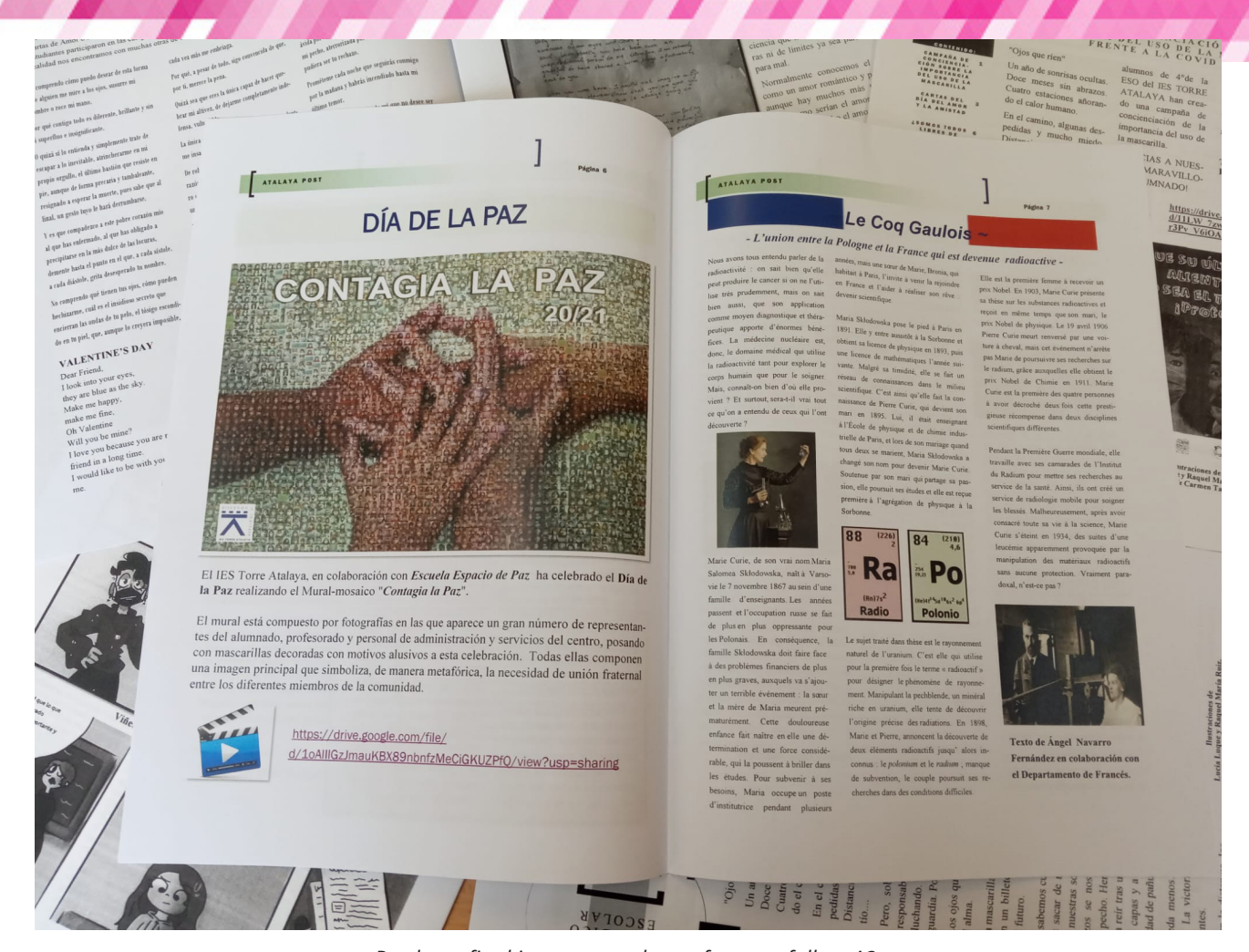

*Producto final impreso a color en formato folleto A3.*

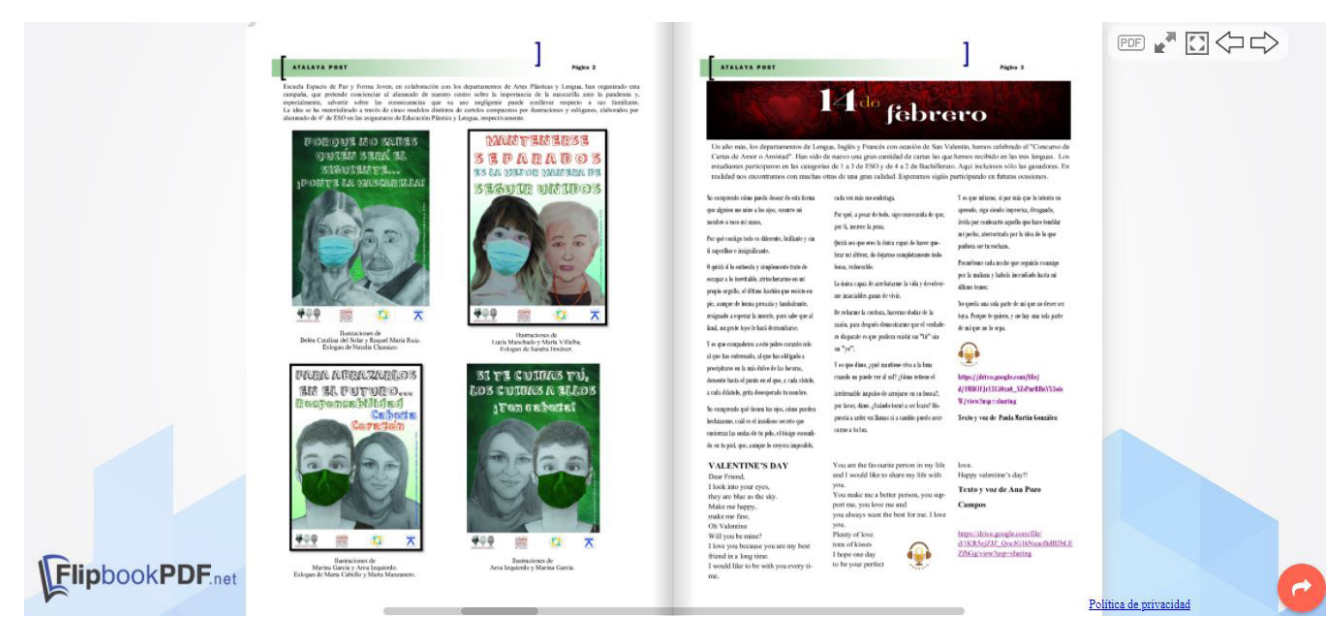

*Esta captura muestra cómo se puede presentar el periódico como un libro animado a través de distintos conversores existentes en internet.*

and the state of the state of the state of the state of the state of the state of the state of the state of the

T. J

7

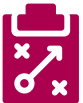

## Metodología y Didáctica Aplicada

La puesta en marcha del periódico del centro, utilizando una herramienta sencilla y atractiva como *Publisher*, puede ayudarnos a visibilizar el trabajo que los distintos compañeros y compañeras desarrollan con su alumnado.

La organización de los contenidos del periódico puede ser flexible. Por ejemplo, puede realizarse por niveles educativos, por departamentos, en el caso de IES, por proyectos educativos o teniendo en cuenta las efemérides. La elección depende en cada caso de aspectos organizativos del centro.

Respecto a la periodicidad con la que podemos editar el periódico, me parece oportuno destacar aquí que una edición trimestral puede ser una opción viable para difundir la actividad desarrollada en el centro.

Es importante para que este objetivo sea viable, establecer periodos de entrega de los trabajos con el claustro de cara a que los docentes que van a participar se organicen y hagan una selección de los archivos (texto, imagen, …) que desean incluir en el periódico.

Igualmente, aconsejo crear un equipo con algunos compañeros del centro para revisar los textos antes de su publicación definitiva.

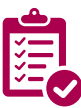

### Valoración Personal

Tras más de 10 años realizando publicaciones con *Publisher*, puedo asegurar que es una herramienta muy aconsejable por su capacidad de adaptación. Ha sabido ajustarse tanto a publicaciones rudimentarias, en las que solo había texto e imagen, como a publicaciones mucho más elaboradas con elementos interactivos.

Existen muchas otras opciones para desarrollar periódicos escolares que no hay que menospreciar. No obstante, puedo asegurar que el resultado con este sencillo programa de maquetación no defraudará a nadie.

Además, una vez que te familiarices con la herramienta, seguro que la usarás para otras muchas actividades: elaboración de carteles informativos, diplomas o elaboración de programas.

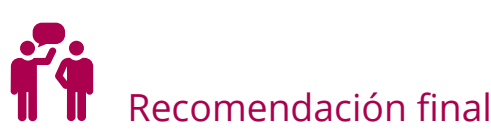

No quisiera acabar el artículo sin hacer hincapié en la conveniencia de solicitar desde la dirección del centro el consentimiento a los padres o tutores legales para poder publicar en el periódico escolar los trabajos de carácter pedagógico realizados por los menores, tanto escritos como realizados en audio o video, en los cuales pueda aparecer su nombre, voz o imagen.

En este sentido, debemos ser cuidadosos con los contenidos de los trabajos que se suben a Internet y no subir fotos, audios o videos a la red sin la autorización expresa de la familia.

**TAN ALI** 

# Información y materiales complementarios Modelos de periódicos escolares realizados con Publisher.

<https://drive.google.com/file/d/1U8EjjJX0QA1c04W2HjMcKzTRGyWri8iX/view?usp=sharing> <https://drive.google.com/file/d/1IMgIdJmiMPTsA6W8lDRVUeF2HzV4MrJH/view?usp=sharing> <https://drive.google.com/file/d/19WTMnw17qcttd8V1BAyTEnJ0cXvnzIjT/view?usp=sharing> <https://www.flipbookpdf.net/web/site/5b5f8f97a5bb46c8b7d35394914c14b44e1ac91e202106.pdf.html> Página oficial Microsoft Publisher

<https://www.microsoft.com/es-es/search?q=publisher>

#### Tutorial

Curso de Publisher 2019- Completo [https://www.youtube.com/watch?v=kEf5B7kLyCw&ab\\_channel=YoneyGallardo](https://www.youtube.com/watch?v=kEf5B7kLyCw&ab_channel=YoneyGallardo)

#### Manual para un uso correcto de los datos de carácter personal en los centros educativos.

Guía para centros educativos.

<https://www.tudecideseninternet.es/aepd/images/guias/GuiaCentros/GuiaCentrosEducativos.pdf>

#### Derechos de uso

▶ Obra publicada con [Licencia Creative Commons Reconocimiento-Compartir Igual 4.0](https://creativecommons.org/licenses/by-sa/4.0/)

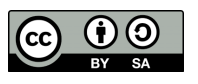